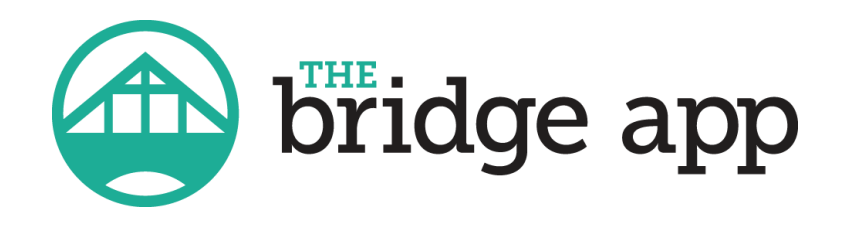

# **The Bridge App – Getting Started**

The Bridge App is a new mobile phone application.

Note that this is a Mobile App only. It is not a website that you can visit, so you cannot access this on your computer, only on a mobile device such as a phone or tablet.

The following is a step-by-step guide to get started with the Bridge App for our organization. If you require additional instructions or information, please

contact your Bridge App Admin

 $Step 1 -$  Download the app onto your mobile device

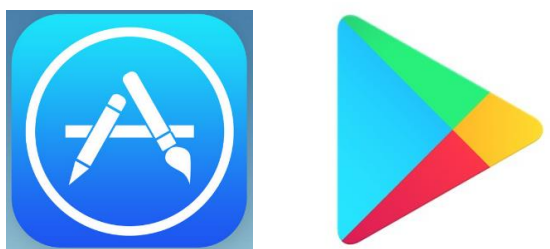

Cancel

The app is available on both the App Store (iOS 8.2

or later for iPhones and iPads) and on the Google Play (Android 4.3 and up). Search for "The Bridge App" in either app store on your phone. It's about 43 MB (Megabytes).

NOTE – Make sure you download "The Bridge App" with the subtext of either "Extreme Technology" or "Lifestyle". There may be similarly named apps. It should look like this  $\rightarrow$ 

 $Q$  the bridge app

NOTE – Old devices may not work. For example, you require an iPad 2 or iPhone 4S (i.e. around 2012 or newer) to use the app.

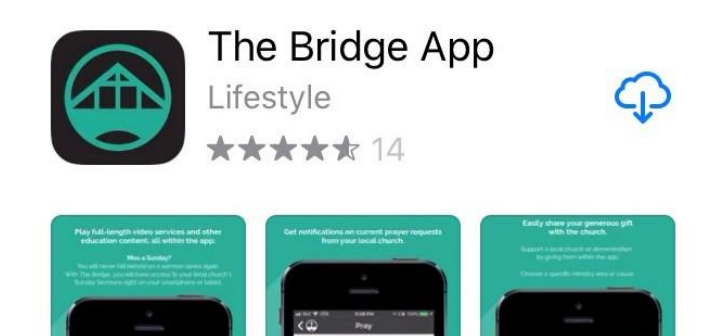

Step 2 – Load the App on your phone/tablet and you'll get this welcome screen to the right  $\rightarrow$ 

You want to 'Create Account' in order to access all the information.

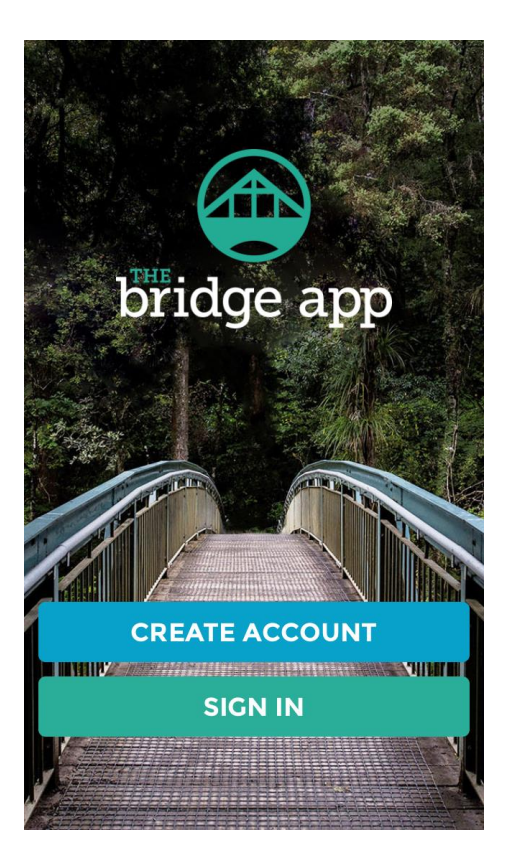

Step 3 – Create an Account

Enter your name and e-mail address into the application. You'll also need to enter a password. The Bridge App will remember your username and password unless you log out.

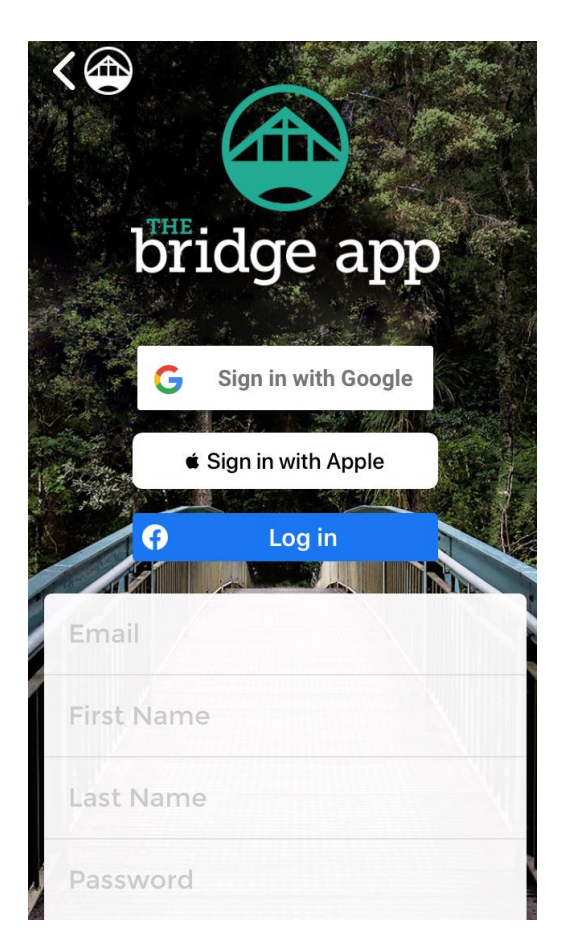

#### Step  $4$  – Activate your account

Once you create your account, you will see this screen. The system will send an activation email to the email address you registered with (should get mailed almost instantly).

Go to your email inbox to find this email. (it may go to another inbox like junk or other)

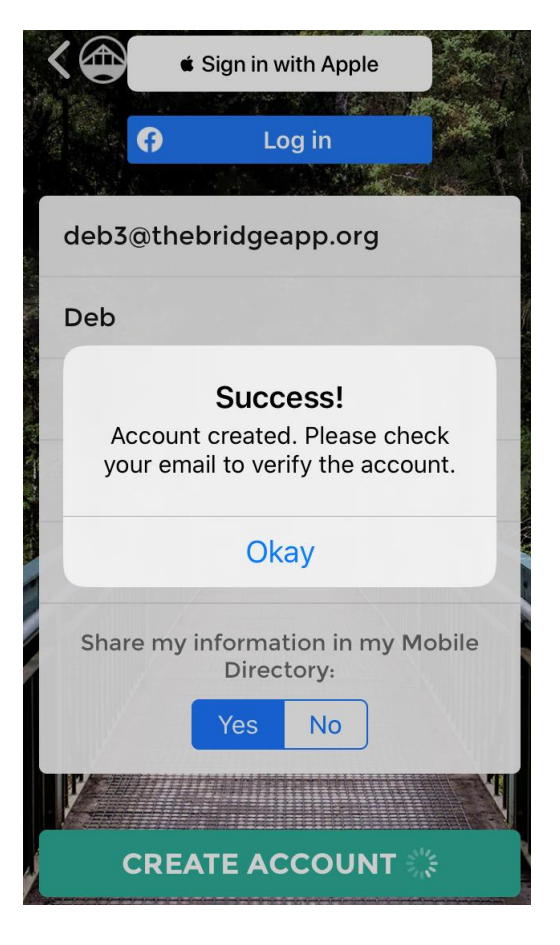

Once in your inbox, you will see the email from  $\frac{1}{2}$ 'CRC Notifications' (If you do not see it, check Hello Deb Hunter your various email inboxes like promotions) Hit the green 'Click Here' to activate your

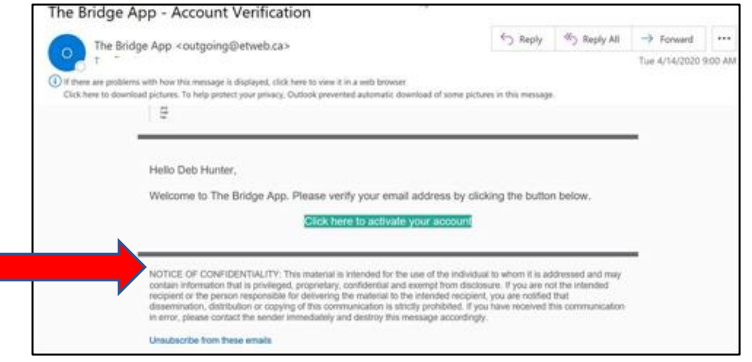

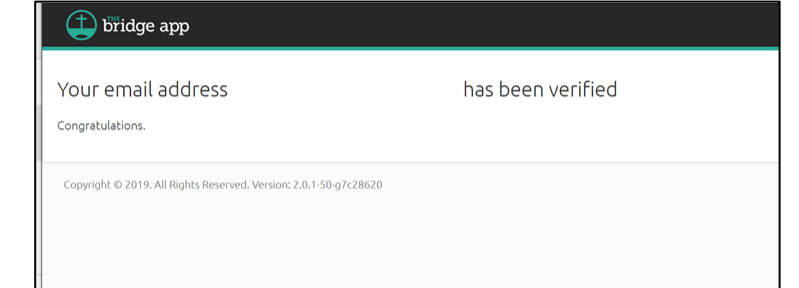

You will be sent to a website to confirm your account verification

account link.

Step 5 – Now go back to the Bridge App on your device. Click the "I have activated my account" button.

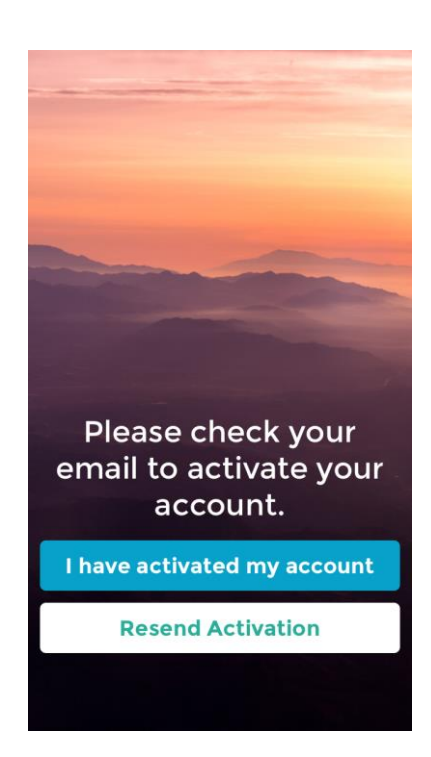

**If your email address has been imported by your church/school, then you will automatically be linked to that organization as a member. Your next screen will be this…**

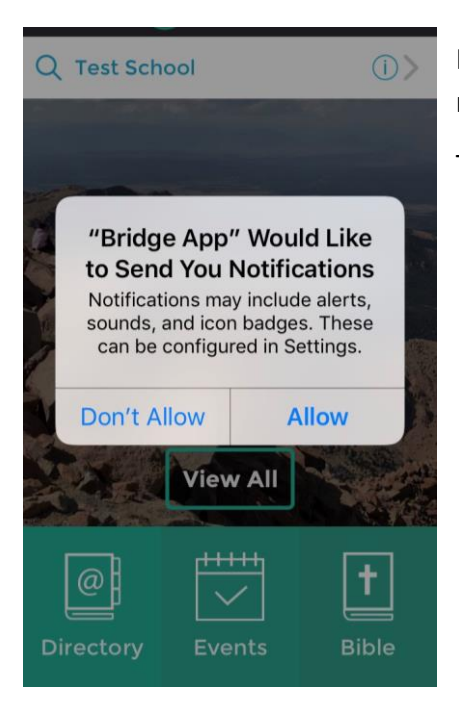

Please allow notifications so that you will receive immediate notifications of new announcements/prayers/events from your admin.

The Bridge App is now ready to use.

## **If your organization has not imported its household directory or you are using a different email than the organization imported, then**

The next screen will look like this  $\rightarrow$ 

Press the appropriate box "SELECT A HOME CHURCH/LOCAL SCHOOL/LOCAL ASSOCIATION"

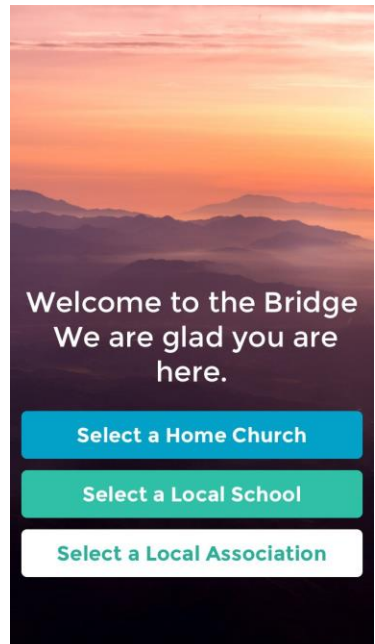

### Step  $6 -$

If Location services are activated on your device, you will see a map that displays organizations in your area. You can use this tool or type in your organization's name in the search box.

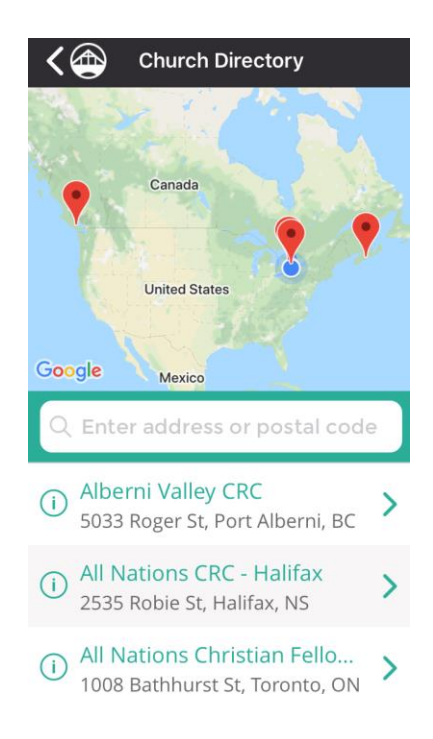

Step 7 – After you have chosen your organization of choice, the guest view of that organization appears. You would then select that organization to ask to have membership in it by clicking on MAKE MY HOME CHURCH/SCHOOL/ASSOCIATION.

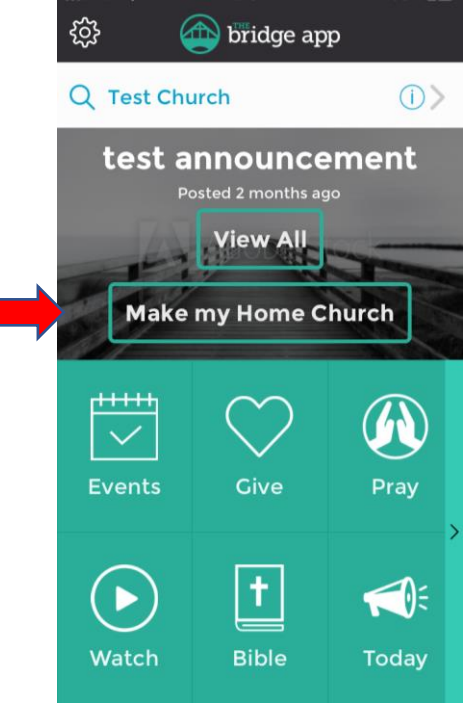

The App will ask you if you are a member of the Organization that you have selected.

Select "Yes" to request membership access.

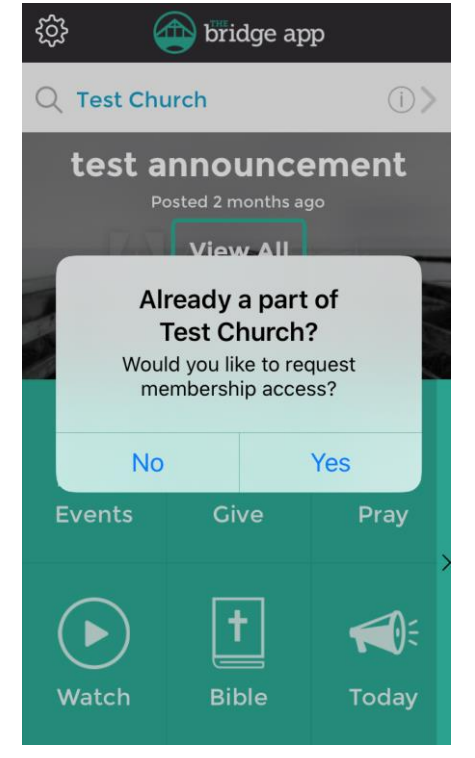

After you select 'yes' you will see this screen telling you that a request was sent to the organization's admin.

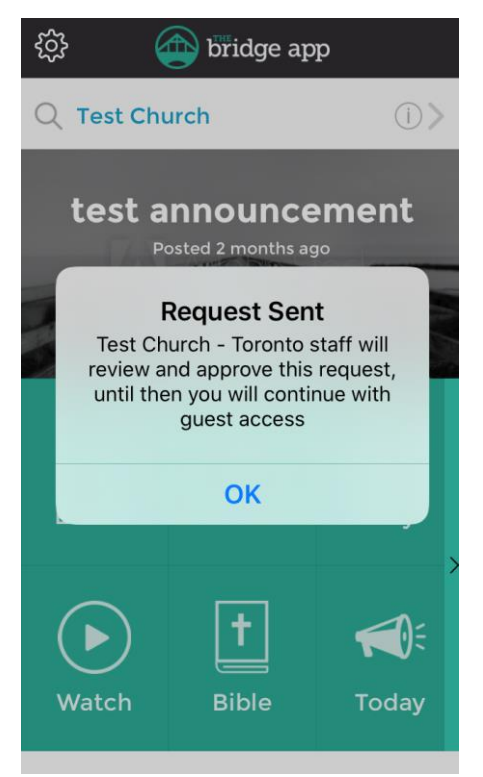

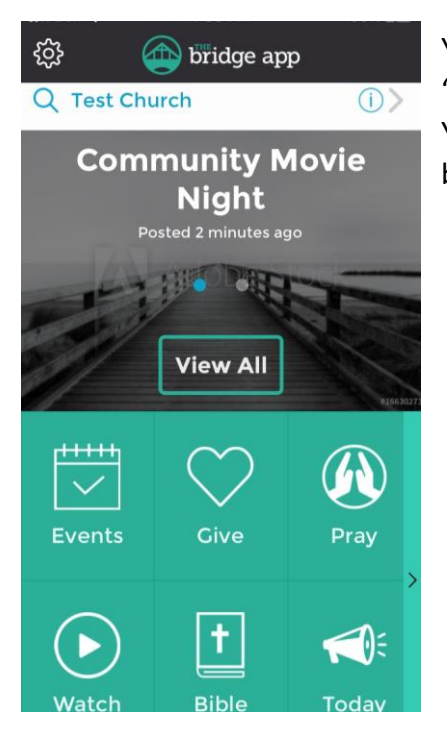

You will then be allowed to see anything that has been posted as 'public' information for the church/school/association of your choice. You will wait for approval for the church/school/association staff to be able to see information posted for 'verified' members only.

This is the guest view of 'Test Church'

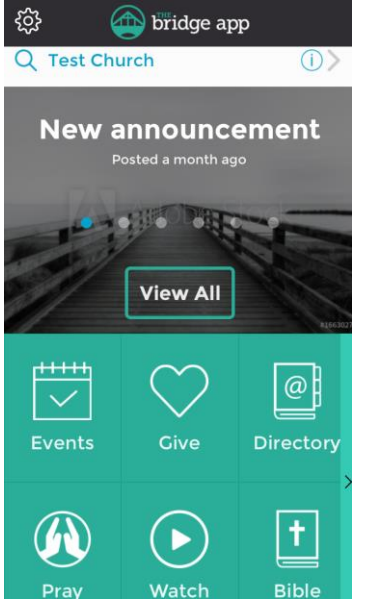

# Step 8 - Home Screen

Depending upon which church/school/association you have requested to join, once verified, the home screen will look something like this where you will now have access to the DIRECTORY, and the opening Announcement is different as well.